Even if you don't have a Teams account, you can still join a Teams meeting on the mobile app. Here's how:

1. In the meeting invite, select **Join Microsoft Teams Meeting**.

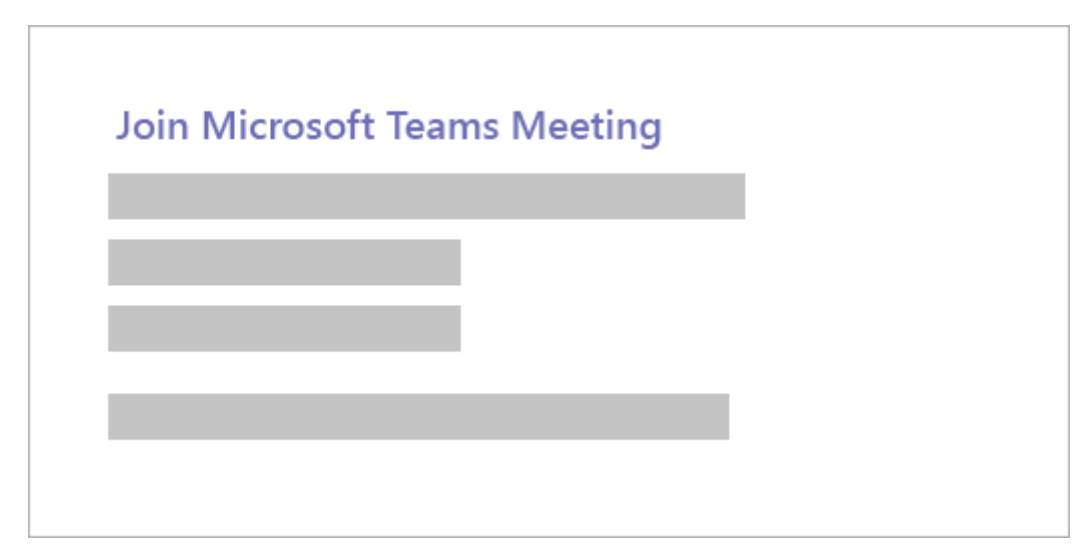

- 2. If you don't already have the Teams mobile app, you'll be taken to your app store to download it.
- 3. Download the app and open it right from the app store page.

Teams will ask if it's okay to use your mic. Be sure to allow it so others in the meeting will be able to hear you.

4. Next, you'll be given two options for joining your meeting: **Join as a guest** or **Sign in and join**. Choose **Join as a guest**.

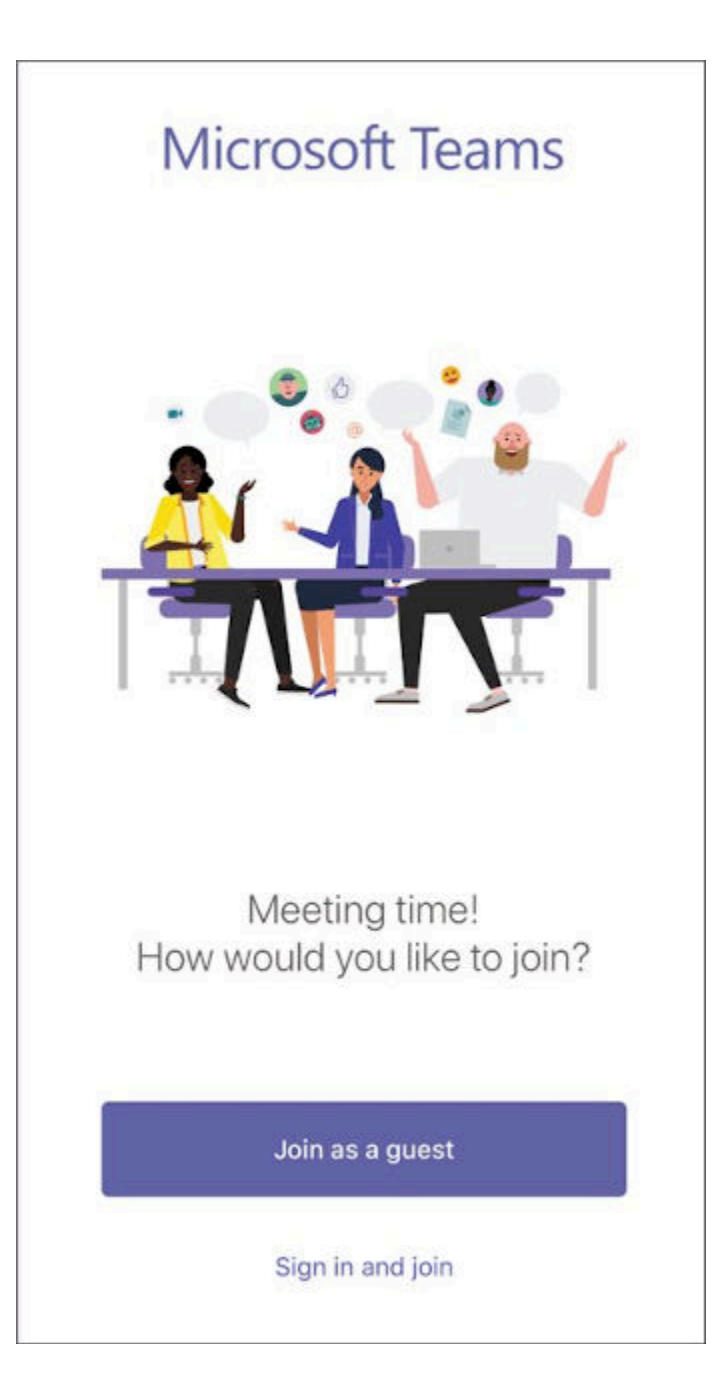

5. Type your name and tap **Join meeting**.

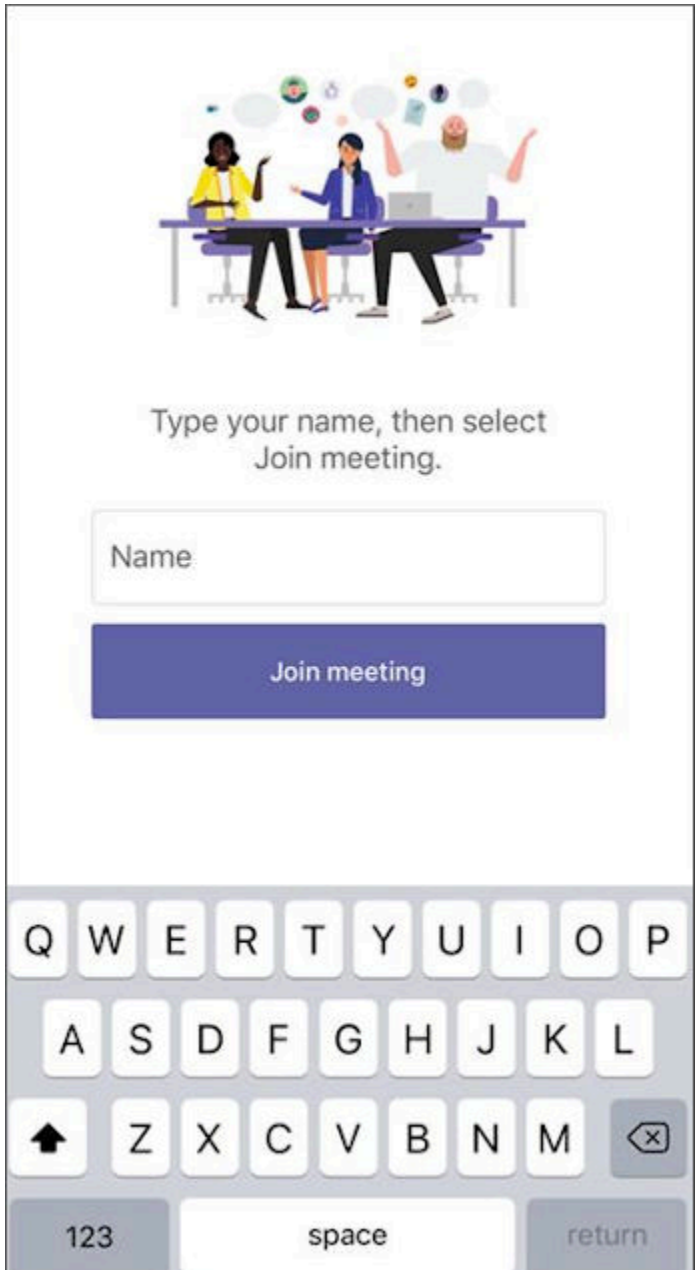

6. Once you're in the meeting, you can turn your video or mic on or off by tapping on the center of your screen to show the meeting controls. Tap again to hide them.